### **Student Emails from eLC**

Step 1: Go to **Grades** inside your eLC course.

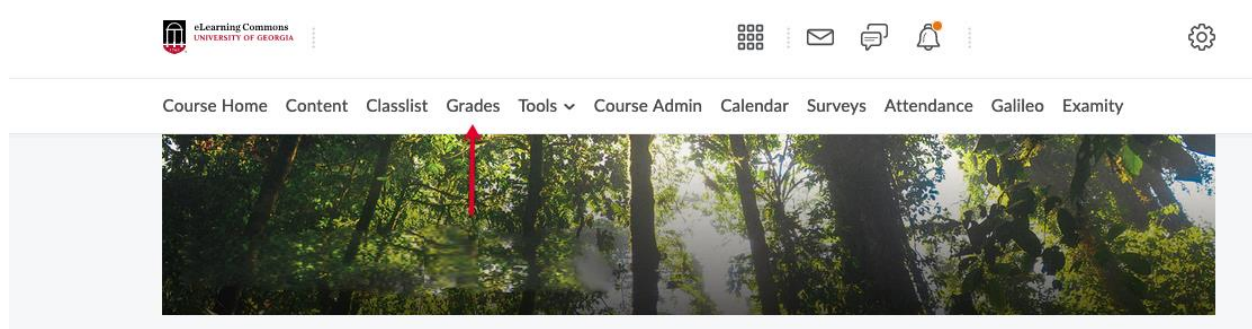

Step 2: Make sure you are in **Enter Grades**.

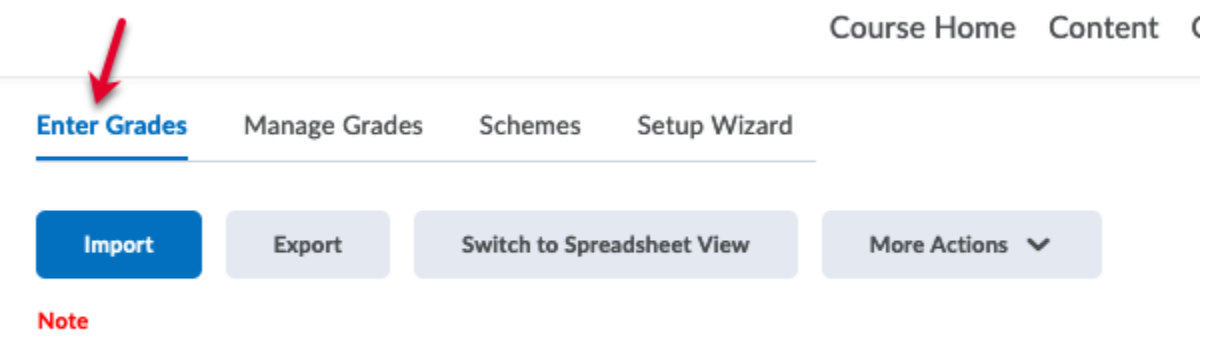

• 'Final Calculated Grade' sums to 210%, not 100%. Verify the total weight of all top

Step 3: Click **Export**.

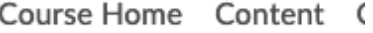

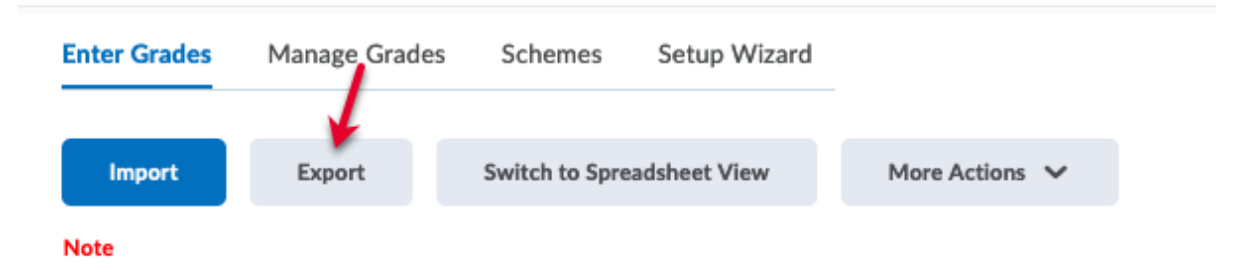

• 'Final Calculated Grade' sums to 210%, not 100%. Verify the total weight of all top

Step 4: Select Email under User Details for Export Grades.

# **Export Grades**

## **Export Options**

#### **Export Grade Items For**

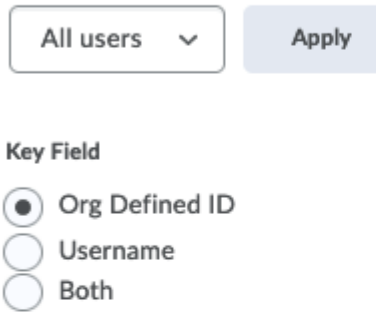

### Sort By

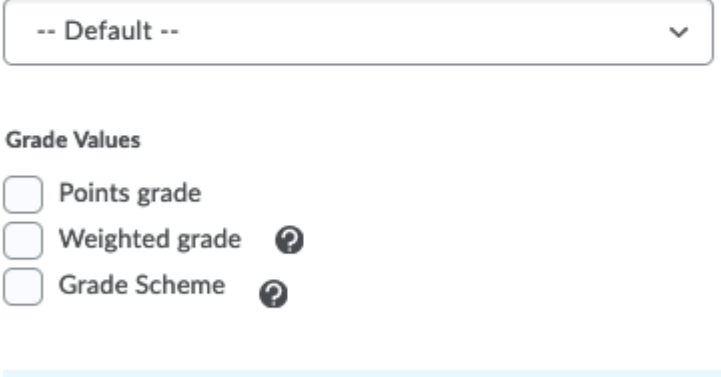

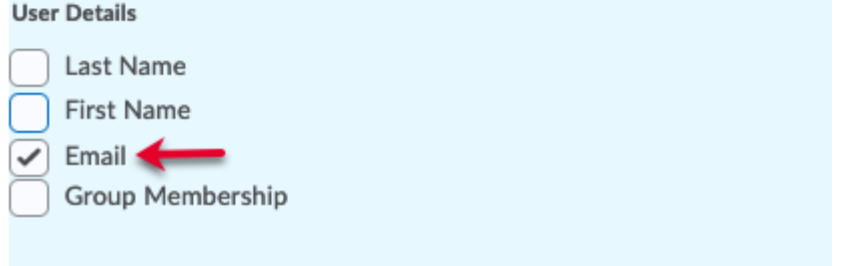

# Step 5: Unselect all grade items<br>Choose Grades to Export

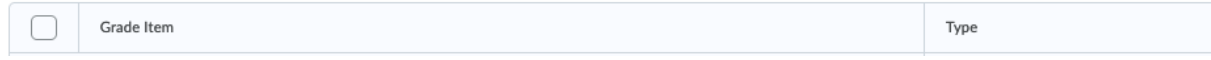

#### Step 6: Choose **Export to Excel**.

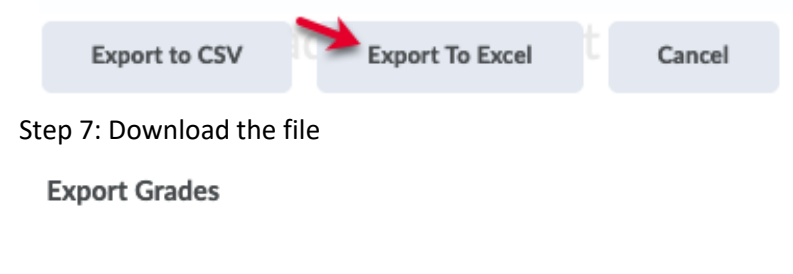

**MINIMUMINIMUMINIMUM** Complete

Congratulations! Your export GradesExport\_2022-01-13-20-00.xlsx is now ready for download.

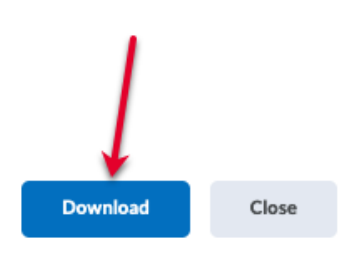

h.

 $\times$ 

Step 8: Use Microsoft Excel to open the file from step 7.

Step 9: Downloa[d eLC Export Template with Formula](https://reg.uga.edu/faculty-and-staff/class-rolls/) from the Office of the Registrar website.

- Step 10: Insert a new column for UGA email in the file downloaded in step 7.
- Step 11: Copy the formula from the Excel Template in step 9 and paste formula in the new UGA email column. For tips on how to paste a formula in Excel, please refer to [Microsoft Support.](https://support.microsoft.com/en-us/office/paste-options-8ea795b0-87cd-46af-9b59-ed4d8b1669ad)
- Step 12: Paste the formula down the entire column to populate all email addresses.

For help with eLC, please visi[t https://help.elc.uga.edu/.](https://help.elc.uga.edu/)